## **Wie erstelle ich einen bootfähigen Blancco-USB unter MacOS?**

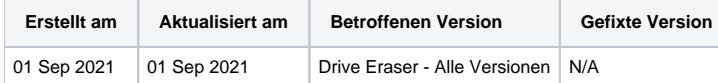

## **Beschreibung**

Die folgenden Anweisungen führen die erforderlichen Schritte durch, um ein bootfähiges Blancco-USB-Laufwerk unter MacOS zu erstellen.

Beachten Sie, dass das USB-Laufwerk von Windows aufgrund des USB-Formattyps nach Abschluss dieses Vorgangs nicht mehr erkannt wird.

## Schritt für Schritt Anleitung

- 1. Öffnen Sie das Terminal (in /Applications/Utilities/ oder suche Sie im Spotlight nach Terminal)
- 2. Konvertieren Sie das Drive Eraser ISO in das .img-Format mit der Konvertierungsoption von hdiutil

hdiutil convert -format UDRW -o /path/to/target.img /path/to/source.iso

3. MacOS neigt dazu, die .dmg-Endung automatisch in die Ausgabedatei einzufügen. Benennen Sie die Datei um, um diese zusätzliche Erweiterung zu entfernen

mv /Users/blancco/Desktop/Drive\_Eraser.img.dmg /Users/blancco/Desktop/DriveEraser.img

- 4. Verwenden Sie diskutil, um das USB-Laufwerk zu identifizieren
	- a. Geben Sie diskutil list ein. Drücken Sie die EINGABETASTE, um die aktuelle Liste aller Geräte abzurufen
	- b. Gewünschten USB-Stick einstecken
	- c. Geben Sie diskutil list ein. Drücken Sie die EINGABETASTE
	- i. Verwenden Sie diskutil, um den Geräteknoten zu bestimmen, der das eingelegten USB-Laufwerk zugewiesen ist (z. B. /dev /disk2)
		- ii. Notieren Sie sich die neue Geräteknoten-ID, da dies das neu hinzugefügte Gerät ist
- 5. Unmounten Sie das USB-Laufwerk (ersetzen Sie N durch die Laufwerksnummer aus dem letzten Befehl im vorherigen Beispiel wäre N 2.)

diskutil unmountDisk /dev/diskN

6. Konvertieren und kopieren Sie die Image Datei auf das USB-Laufwerk (ersetzen Sie /path/to/target.img durch den Pfad, in dem sich die Drive Eraser .img-Datei befindet). Das Ausführen des Befehls erfordert ein Benutzerkennwort, wenn Sie dazu aufgefordert werden, geben Sie das Kennwort ein und drücken Sie die EINGABETASTE, um fortzufahren.

sudo dd if=/path/to/DriveEraser.img of=/dev/rdiskN bs=1m

Wenn Sie den Fehler dd: Invalid number '1m' sehen, verwenden Sie GNU dd. Verwenden Sie denselben Befehl, aber ersetzen Sie bs=1m durch bs=1M.

Wenn die Fehlermeldung dd: /dev/diskN: Resource busy angezeigt wird, stellen Sie sicher, dass das USB-Laufwerk nicht verwendet wird. Starten Sie die 'Disk Utility.app' und unmounten Sie das Laufwerk (nicht auswerfen).

- 7. Das IMG wird gerade auf das USB-Laufwerk kopiert. Beachten Sie, dass während des Kopiervorgangs kein Status angezeigt wird.
- 8. Nach Abschluss sollte MacOS Sie auffordern das USB-Laufwerk auszuwerfen. Wenn Sie nicht zum Auswerfen aufgefordert werden, führen Sie den folgenden Befehl aus und entfernen Sie Ihr USB-Laufwerk, wenn der Befehl abgeschlossen ist.

diskutil eject /dev/diskN